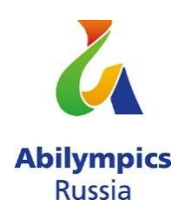

# **Конкурсное задание для регионального этапа национального конкурса «Абилимпикс» в 2021 году Компетенция «Сетевое и системное администрирование»**

Региональный этап национального конкурса по компетенции «Сетевое и системное администрирование» проводится в период с 22 по 23 сентября 2021 года. Место проведения г. Саратов.

Жеребьевку проводит Председатель жюри (Главный эксперт) в день начала соревнований.

#### **Обзор задания**

**Цель:**

В рамках выполнения поставленной задачи показать высокий уровень мастерства в компетенции «Сетевое и системное администрирование» за максимально короткое время.

**Время на выполнение задания: 4 часа.**

### **Задание**

## **Модуль 1. Конфигурация сервисов и служб на базе ОС Microsoft Windows Server**

#### !!! ВНИМАНИЕ!!!

Все необходимые дистрибутивы расположены на рабочем столе ПК

По окончании работы Вам необходимо предоставить на проверку виртуальные машины в выключенном состоянии.

В любом случае все ВМ будут перезагружены экспертами перед началом проверки.

В случае невозможности входа в систему выполнение работы экспертами по данной части конкурсного задания не оценивается.

При выполнении задания учтите возможные внештатные кратковременные или длительные отключения электроэнергии.

1. Настройте параметры BIOS компьютера для работы с ПО виртуализации;

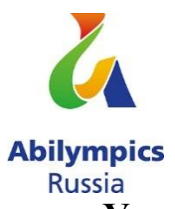

## Установка и настройка ОС семейства Windows

Установите ПО Vmware Workstation:  $2^{\circ}$ 

 $\overline{3}$ . Создайте ВМ со след. параметрами: имя ВМ - **HEAD-DC**; виртуальный диск в виде одного файла объемом 40 гб; объем ОП 4 гб; 4 ядра процессора; виртуальный Intel VT-x/EPT или AMD-V/RVI; тип подключения сетевого адаптера – VMnet0 (автомост);

 $\overline{4}$ . Установите ОС Windows Server; пароль учетной записи Administrator: Ab!@dmin:

Задайте имя серверу - НЕАD-DC; настройте сетевые параметры  $5<sub>1</sub>$ согласно Схеме;

Сделайте сервер контроллером домена - AbiMoscow.com. 6.

Создайте организационные единицы, группы и пользователей в домене AbiMoscow.com согласно таблице:

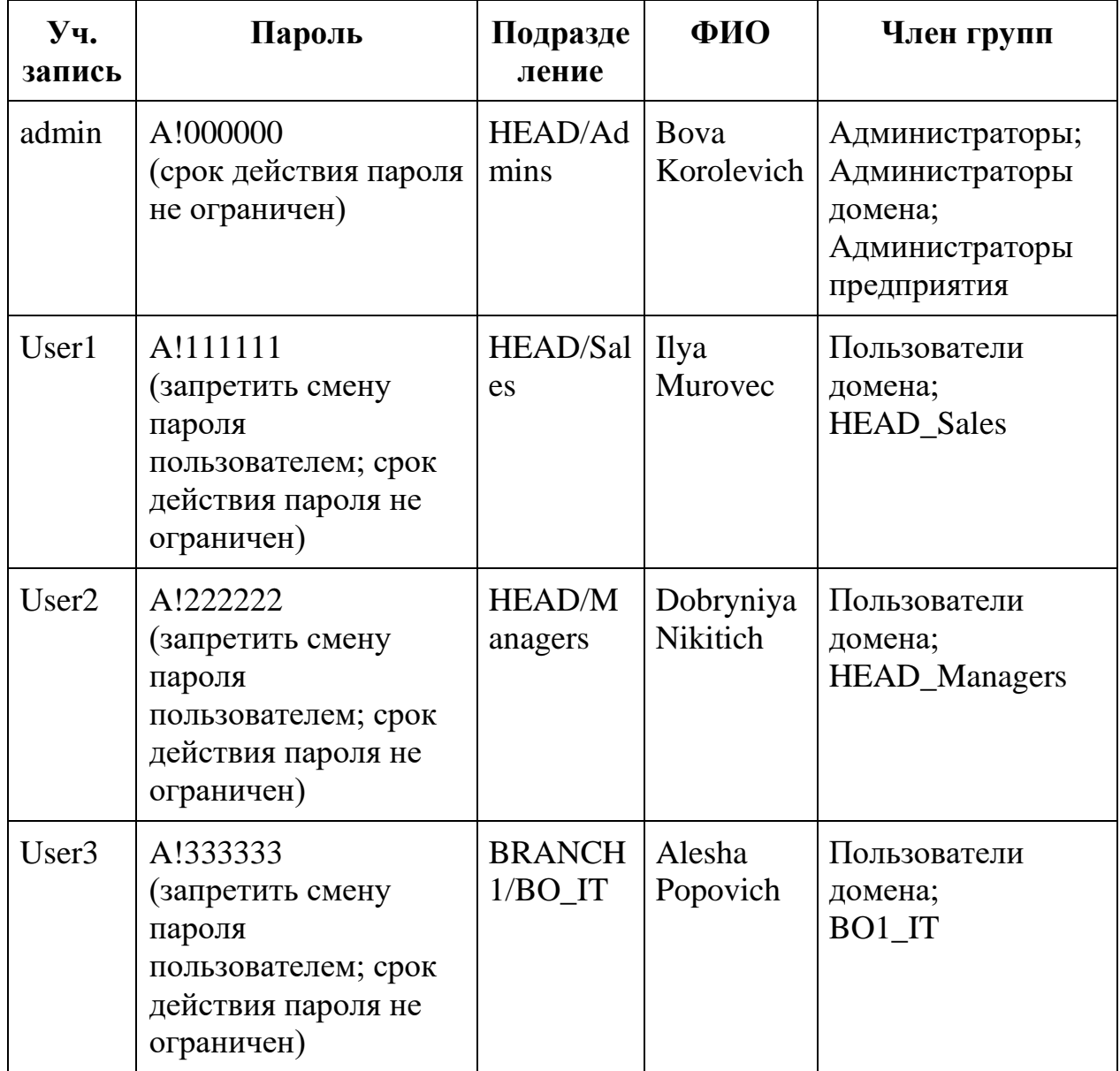

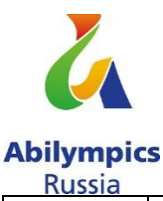

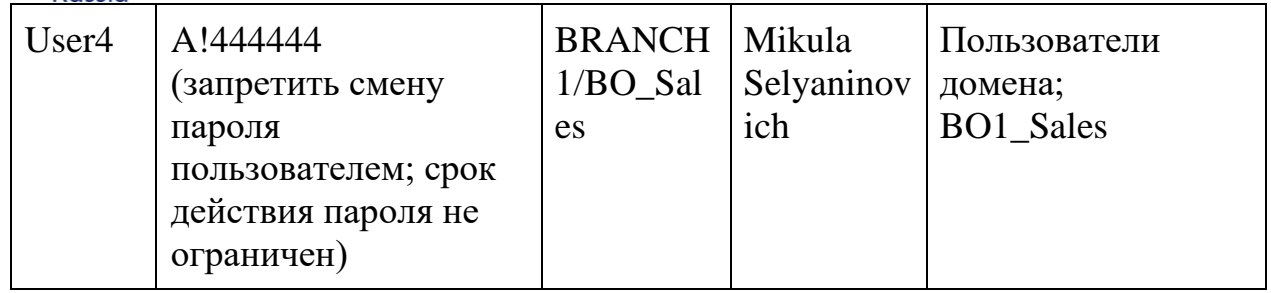

Установите и настройте службы DNS и DHCP для сети LAN1.  $7<sub>1</sub>$ Служба DHCP должна иметь пул из 7 (семи) адресов, начиная с 16-го доступного адреса из сети LAN1, исключая 4 и 5 адрес; 3-ий адрес диапазона DHCP должен быть зарезервирован для машины **HEAD-RDS**. В опциях должно передаваться только шлюз и DNS сервер

8. Настройте зону прямого и обратного просмотра DNS, а также добавьте необходимые записи (А) для серверов. Сконфигурируйте пересылку на адреса: 1.1.1.1 и 8.8.8.8;

Создайте ВМ со след. параметрами: имя ВМ - **HEAD-RDS**; 9. виртуальный диск в виде одного файла объемом 40 гб; объем ОП 4 гб; 4 ядра процессора; виртуальный Intel VT-х/EPT или AMD-V/RVI; тип подключения сетевого адаптера - сетевой мост;

10. Установите ОС Windows Server пароль учетной записи Administrator: Ab!@dmin ;

Задайте имя серверу - **HEAD-RDS**; ОС должна получать 11. зарезервированный IP-адрес от MAIN-DC согласно Схеме 1;

12. Введите сервер в домен AbiMoscow.ru. В структуре домена переместите его в подразделение HEAD;

13. На сервере **HEAD-RDS** сконфигурируйте:

терминальный сервер с лицензированием по компьютерам (используйте временную лицензию);

веб доступ RemoteApp к службам терминалов сервера;

публикацию программы «WordPad» на веб-портале RemoteApp  $\overline{a}$ для всех сотрудников отдела ВО IT.

14. Обеспечьте отказоустойчивое хранилище на сервере НЕАD-DC создав зеркальный рейд, добавив два диска по 2GB. Назначьте ему букву  $D$ :

На сервере **НЕАD-DC** создайте сетевые папки, настройте фильтры 15. блокировки файлов (запретить хранение файлов аудио и видео) в соответствии с таблицей:

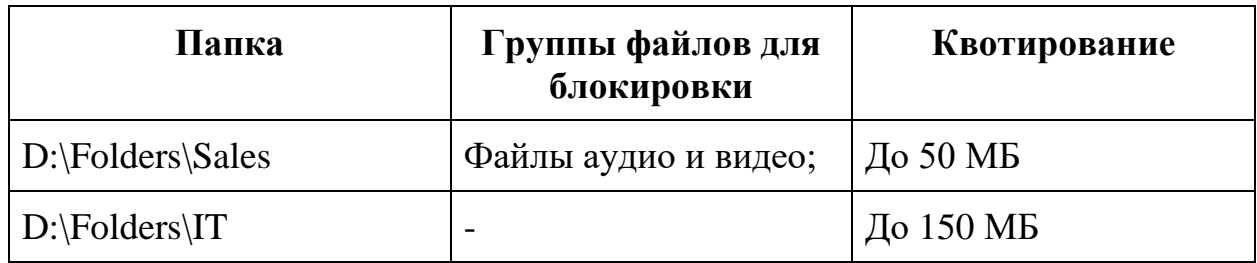

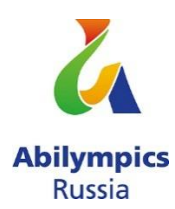

 $16.$ Настройте и примените групповые политики к пользователям и клиентским рабочим станциям домена:

17. Создайте политику учетных записей для всех пользователей ломена AbiMoscow.com:

 $7\cdot$ - вести журнал паролей -

- максимальный срок действия пароля  $-60$ :

- пароль должен отвечать требованиям сложности - выключено;

- минимальная длина пароля  $-8$ ;

- продолжительность блокировки учетной записи  $-5:$ 

- пороговое значение блокировки - 3;

- время до сброса счетчика блокировки - 2;

18. Добавьте пользователей отдела BRANCH1/BO IT в локальную группу администраторов для всех компьютеров (ноутбуков) домена AbiMoscow.com;

19. Подключите сетевые диски сотрудникам отделов Sales и IT, назначьте букву G:

20. Включите удаленный рабочий стол на всех компьютерах, находящихся в филиале (Branch1).

## Модуль 2. Конфигурация сервисов и служб на базе дистрибутивов Linux - Debian 10

#### **!!! ВНИМАНИЕ!!!**

Все необходимые дистрибутивы расположены на рабочем столе ПК

По окончании работы Вам необходимо предоставить на проверку виртуальные машины в выключенном состоянии.

В любом случае все ВМ будут перезагружены экспертами перед началом проверки.

В случае невозможности входа в систему выполнение работы экспертами по данной части конкурсного задания не оценивается.

При выполнении задания учтите возможные внештатные кратковременные или длительные отключения электроэнергии.

1. Установите ПО Oracle VirtualBox;

Создайте ВМ со след. параметрами: имя - **BRANCH1-DEBIAN**;  $2^{1}$ объем ОП – 1 гб; динамичный виртуальный жесткий диск VDI объемом 10 гб; включен PAE/NX; тип подключения сетевого адаптера - сетевой мост;

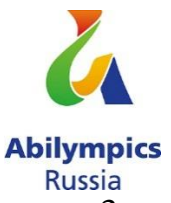

3. Установите на виртуальную машину ОС Debian10 (пароль суперпользователя: **toor!**; полное имя пользователя: user1; пароль для пользователя user1: **toortoor!)** 

- 4. Задайте имя компьютера: **BRANCH1-DEBIAN**;
- 5. Измените DNS-суффикс для данной машины на russia.ru;
- 6. Установите пароль на суперпользователя root: toortoor
- 7. Настройте сетевой интерфейс согласно Схеме.

8. Добавьте для текущего сетевого интерфейса alias с IP согласно Схеме;

9. Создайте пользователей user-1N, user-2N, user-3N (где N – номер участника) пароли соответственно: R!123456 R!234567 R!345678;

10. Создайте группу ablmpx и добавьте в нее пользователя user-2N (где N – номер участника);

11. Пропишите в список репозиториев для скачивания свободно распространяемого ПО сервер http://mirror.abimoscow.ru/deb/ с наибольшим приоритетом, псевдонимом релиза wheezy и компонентом main. Пропишите запись как на бинарные пакеты, так и на пакеты с исходным кодом.

12. Установите web-сервер Apache. Замените стартовую страницу (стартовая страница должна содержать ТОЛЬКО сообщение «Abilympics Russia»);

13. Загрузите в виртуальную среду готовый образ ОС CentOS 8. Для входа

в систему используйте логин/пароль **root**/**toortoor;**

- 14. Задайте имя компьютера: **BRANCH1-CENTOS**;
- 15. Установите пароль на суперпользователя root: toormoscow;
- 16. Настройте сетевой интерфейс согласно Схеме;
- 17. Измените DNS-суффикс для данной машины на russia.ru;

18. Разрешите удаленное подключение по протоколу SSH для суперпользователя root.

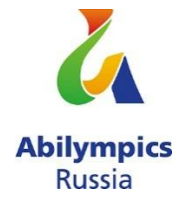

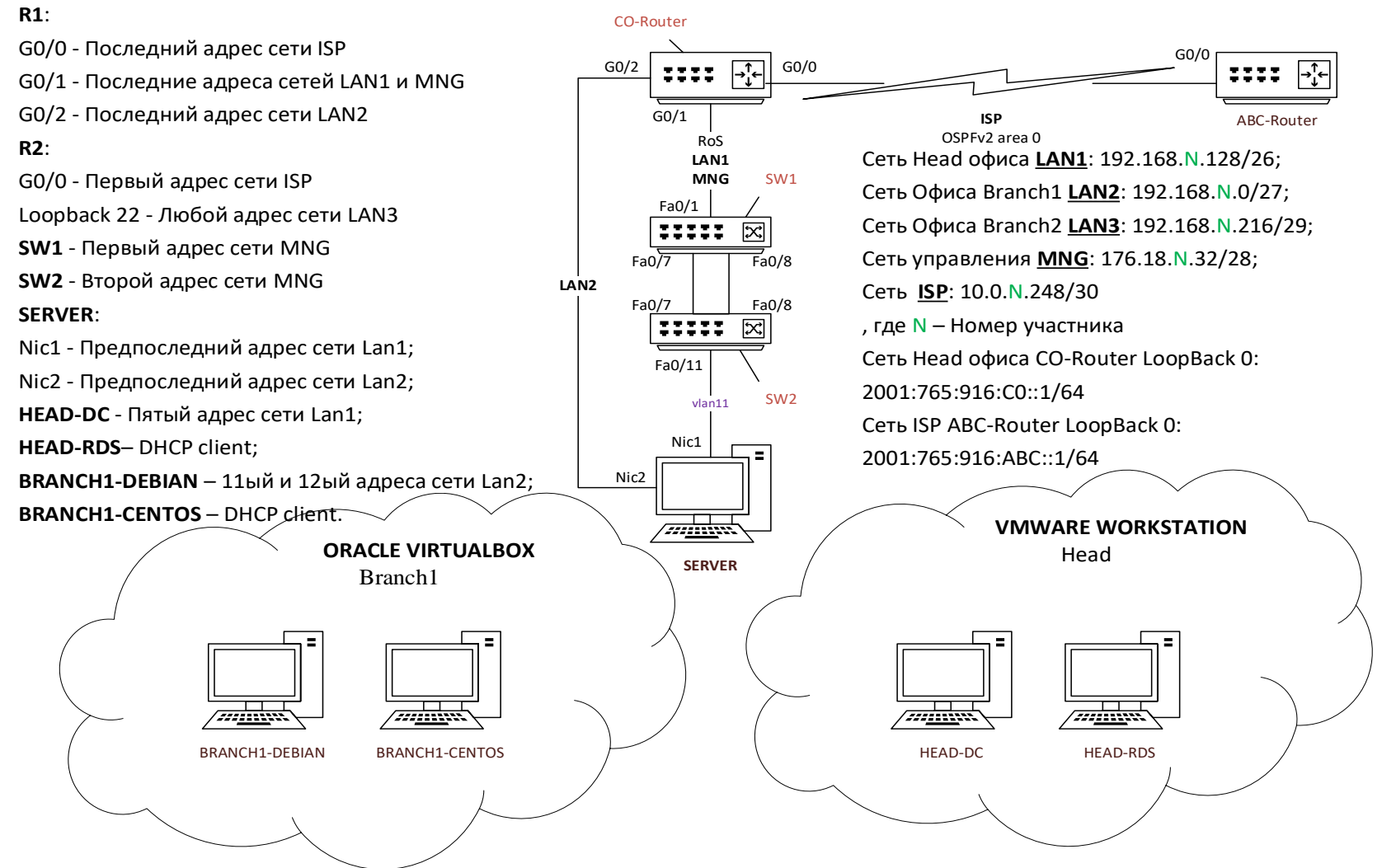

Схема 1